**Introduction** Quick Chat allows 2-way communication between insurance companies and repair facilities through the CCC ONE Desktop application, cccone.com, and CCC® Mobile. Users need the **Lock Estimates and Supplements** permission enabled.

> When a quick chat message is received from an insurance company, repair facility users with Insurance Notifications enabled will receive a quick chat message notification alert.

#### **Sending a Quick Chat Message**

Repair facility users can initiate a chat with an insurance company from within the

workfile in cccone.com by clicking the **Chat with insurance** button. This action opens the Quick Chat screen for the specified claim.

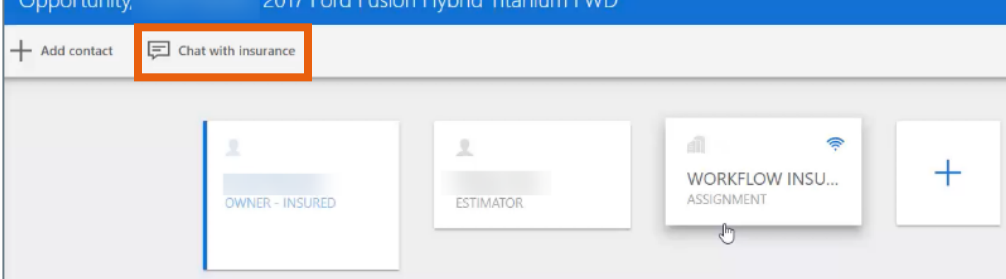

You can also start a new chat with the insurance company in the desktop application by selecting the **New** > **Insurance Chat** option on the **WORKFILE** tab of the workfile.

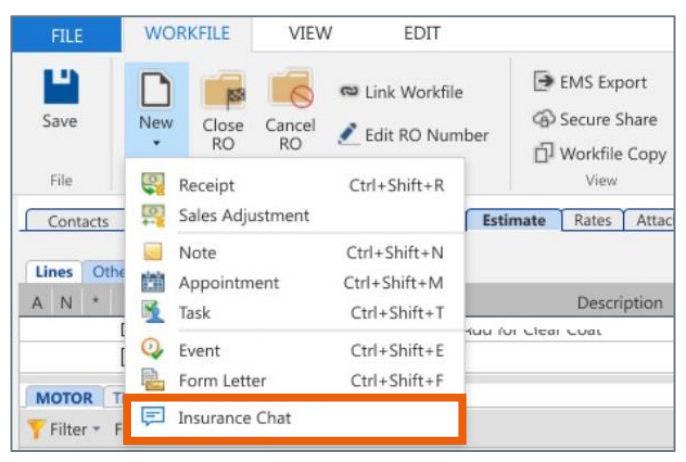

*Continued on next page*

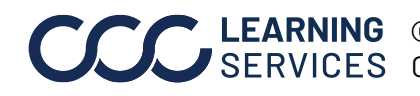

LEARNING ©2021-2022. CCC Intelligent Solutions Inc. All rights reserved. CCC® is a trademark of CCC Intelligent Solutions Inc. 1

Continued

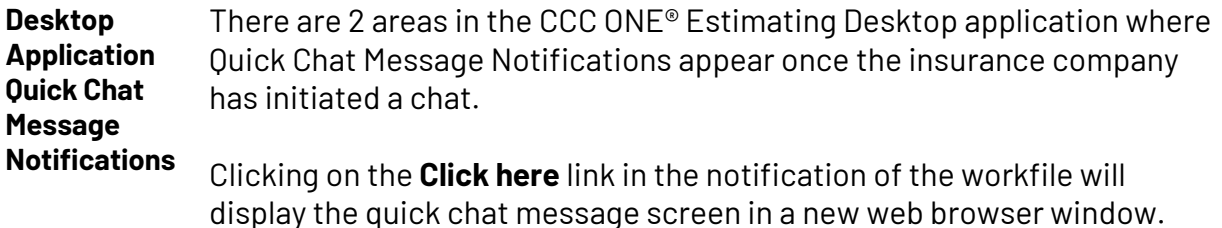

A warning message within the workfile will display when a quick chat message is received but has not yet been viewed. The workfile warning message is cleared once the quick chat message is viewed and the workfile is closed and reopened.

#### 1. **Click here** link in the workfile.

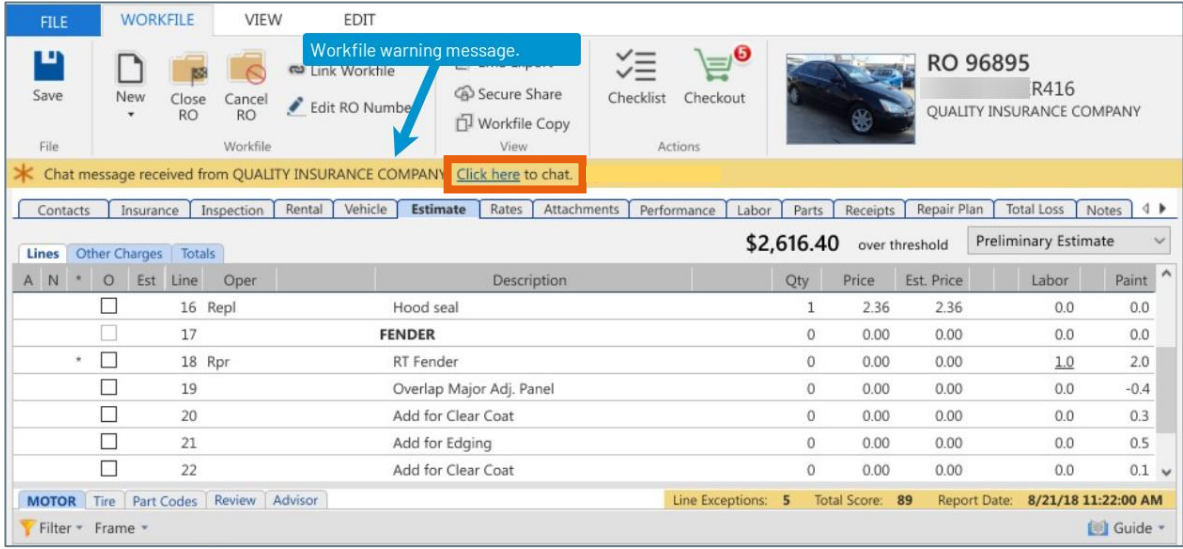

*Continued on next page*

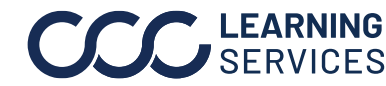

**C2021-2022. CCC Intelligent Solutions Inc. All rights reserved.** CCC® is a trademark of CCC Intelligent Solutions Inc. 2

Continued

#### **Desktop Application Quick Chat**

**Message Notifications**,

continued

2. Go to **My Inbox** -**Insurance Companies**. Double-click the Quick Chat message to view the message, then click on the **Click here** link to open the Quick Chat screen.

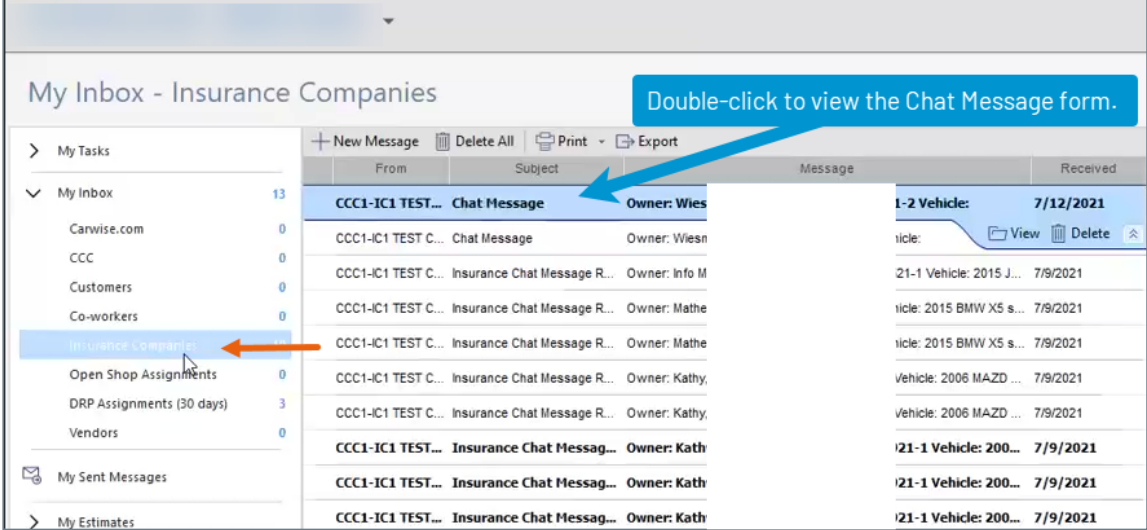

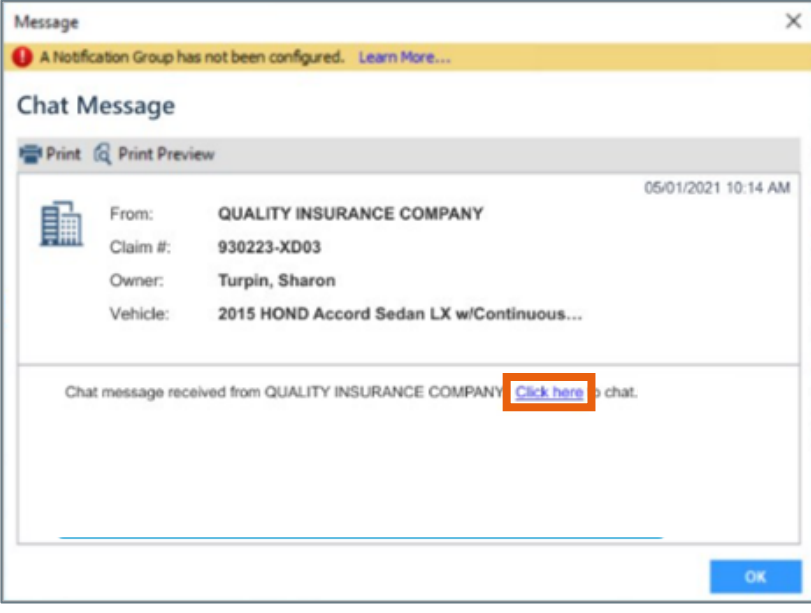

*Continued on next page*

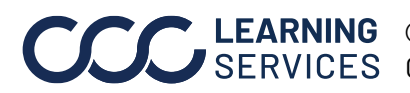

**C2021-2022. CCC Intelligent Solutions Inc. All rights reserved.** CCC® is a trademark of CCC Intelligent Solutions Inc.  $\qquad \qquad$  3

# **CCCONE.COM – Quick Chat for Repair Facilities**

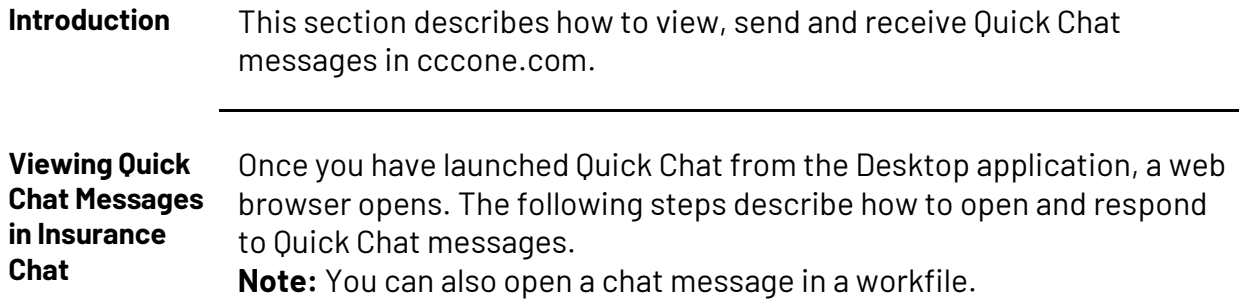

In cccone.com, perform the following steps to open a quick chat message.

- 1. Click on the Action Items notification icon.
- 2. Click on the **Insurance chat** tab under Action Items.
- 3. Click on the chat item in the **Action items: Insurance chat** column. The specified chat message displays on the right.
- 4. Click on **CHAT** to open the quick chat screen.

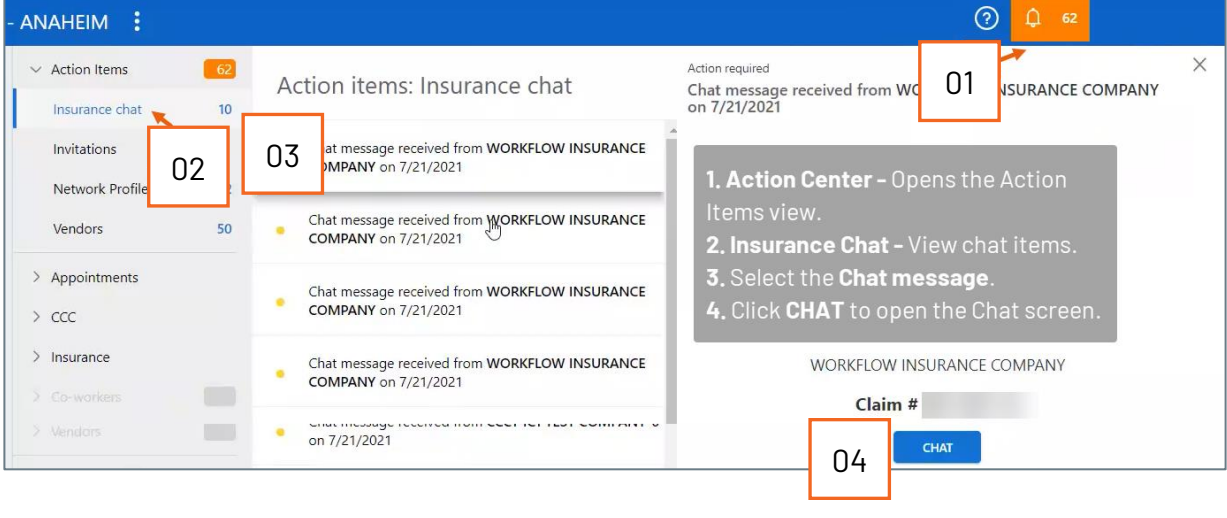

*Continued on next page*

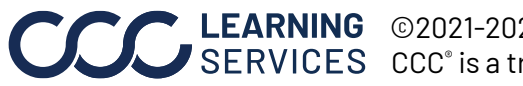

**C2021-2022. CCC Intelligent Solutions Inc. All rights reserved.** CCC® is a trademark of CCC Intelligent Solutions Inc. 4

Continued

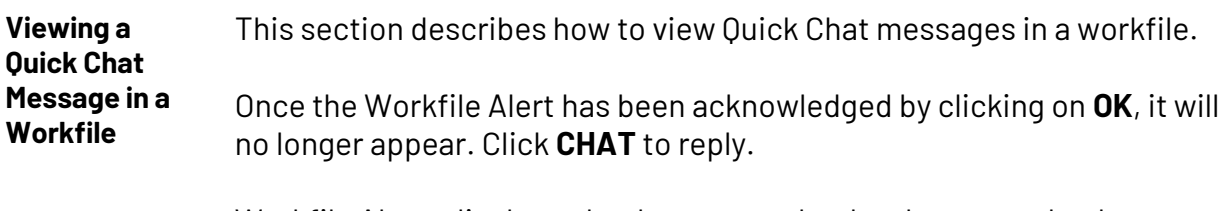

Workfile Alerts display only when a new chat has been sent by the insurance.

- When opening the workfile with a new quick chat message from an insurance company, a **Workfile alert** displays before viewing the workfile details.
- Clicking the **CHAT** button opens the Quick Chat screen for you to reply. Clicking **OK** closes the **Workfile alert** and displays the workfile screen.

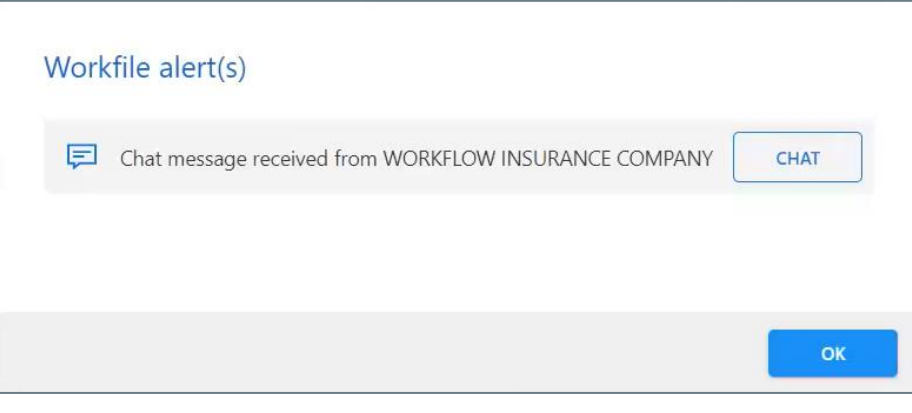

*Continued on next page*

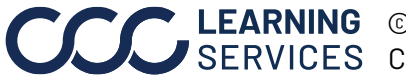

Continued

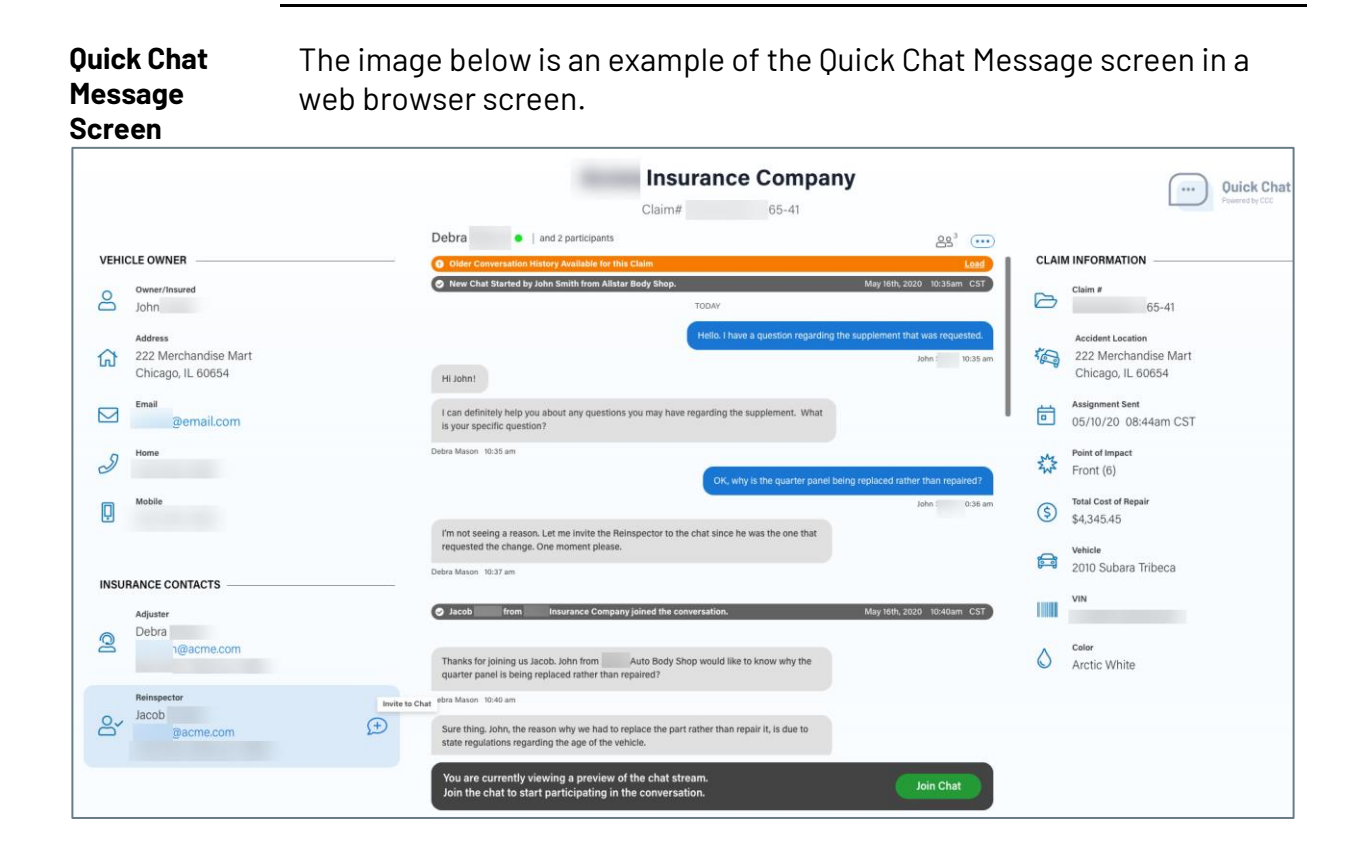

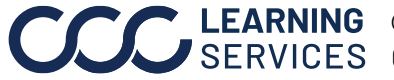

LEARNING ©2021-2022. CCC Intelligent Solutions Inc. All rights reserved. CCC® is a trademark of CCC Intelligent Solutions Inc. 6

### **CCC® Mobile App for Repair Facilities – Quick Chat**

**Using CCC® Mobile app Quick Chat**  This section describes how to use Quick Chat in the CCC® Mobile app for iPhone and Android. The mobile app allows users to respond to Quick Chat messages. Initiating a Quick Chat message is not currently available in the mobile app.

Open the CCC® Mobile app and navigate to a workfile. Workfiles with new Quick Chat messages are displayed in the workfile **OVERVIEW** tab. Tap the message to open.

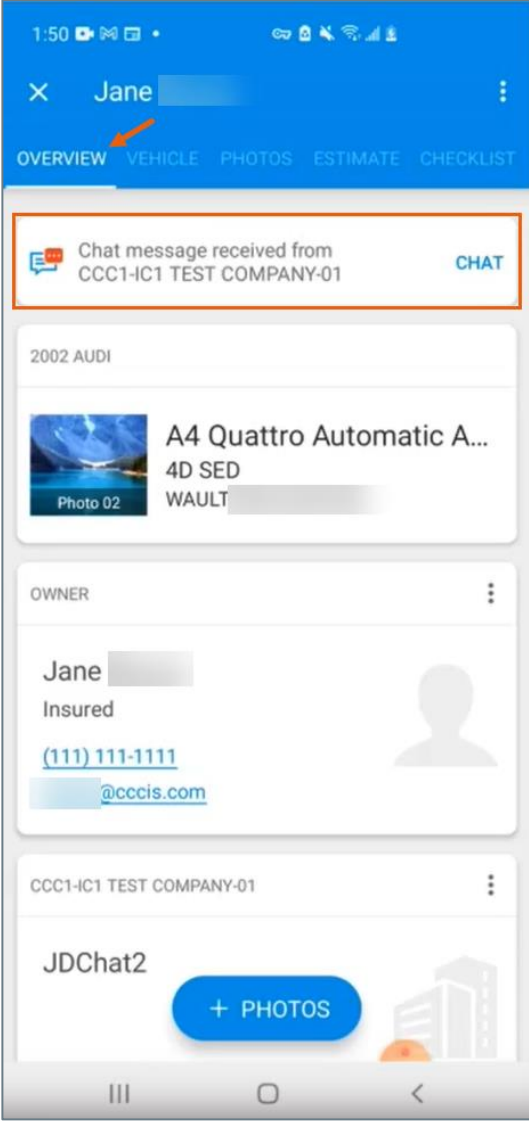

*Continued on next page*

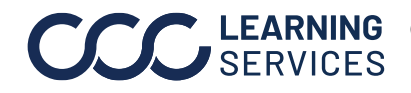

**C2021-2022. CCC Intelligent Solutions Inc. All rights reserved.** CCC® is a trademark of CCC Intelligent Solutions Inc.  $\hspace{1.5cm}7$ 

#### **CCC® Mobile App for Repair Facilities – Quick Chat,** Continued

**Using CCC® Mobile app Quick Chat**, The Quick Chat message opens allowing you to enter and send a response.

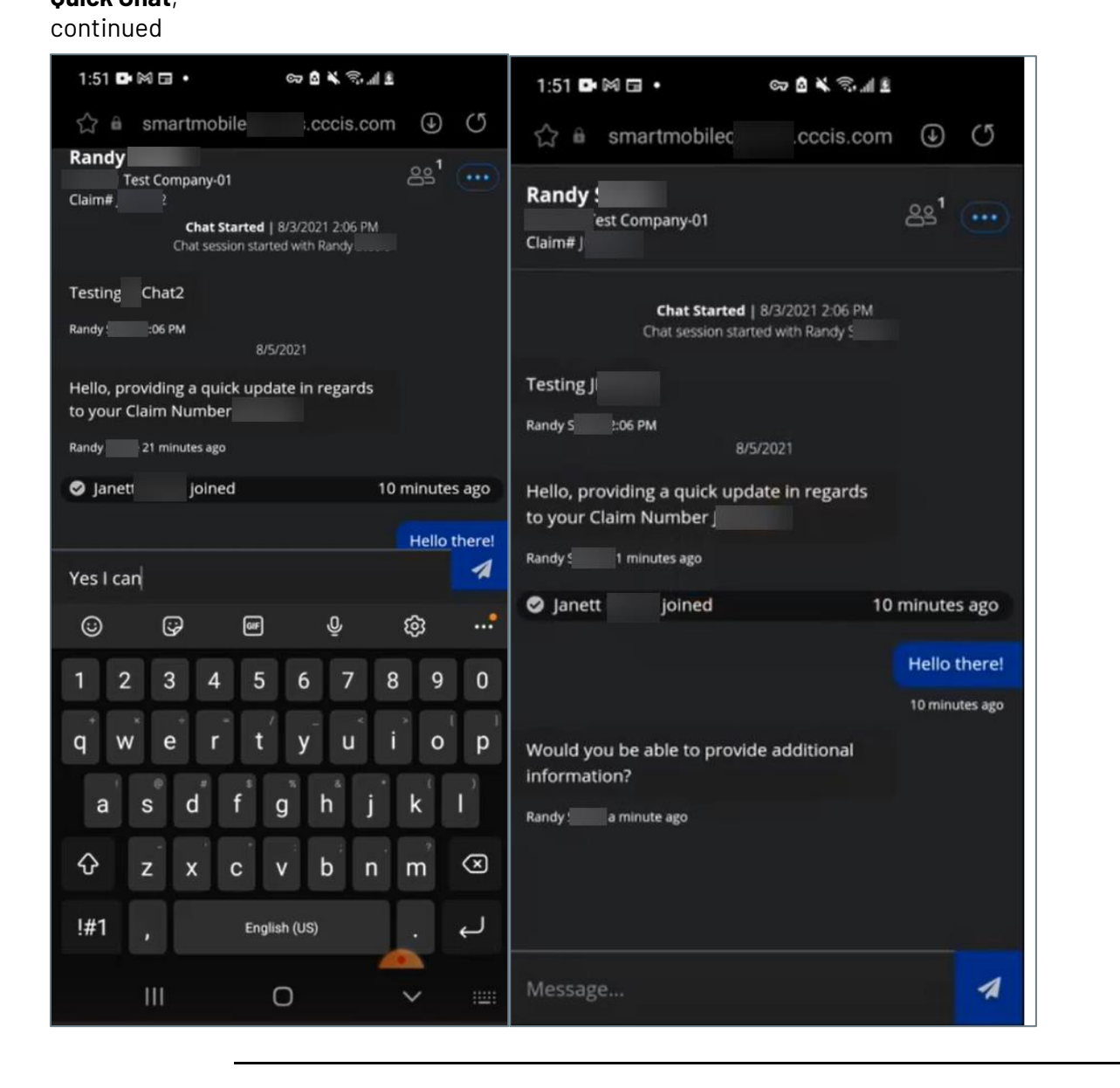

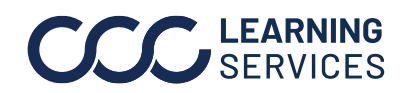

**C2021-2022. CCC Intelligent Solutions Inc. All rights reserved.** CCC® is a trademark of CCC Intelligent Solutions Inc. 8